## **How to Add a Table of Contents in Google Docs**

By Henry T. Casey | April 15, 2016 09:10 am

A <u>Google Docs</u> table of contents is a useful guide for readers, because it not only shows them a list of topics but also includes jump links to help them navigate. If you create a TOC in Google Docs, it remains in the document, even if you export it as a PDF or Word Doc. Fortunately, it's easy to make your own table of contents, as well as update it if you add or subtract sections. Here are our step-by-step instructions for creating and updating a table of contents in Google Docs.

## How to Add a New Table of Contents in Google Docs

1. Write a section header and click Normal text.

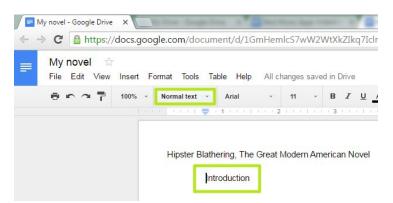

2. Select Heading 1, Heading 2, Heading 3 or Heading 4, depending on your formatting preference.

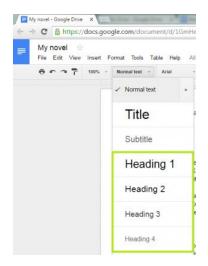

- 3. Repeat steps 1 and 2 for each section.
- 4. Click in the document where you want the table of contents to appear.

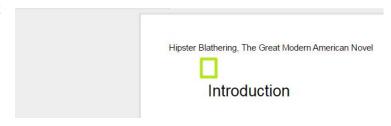

5. Click Insert.

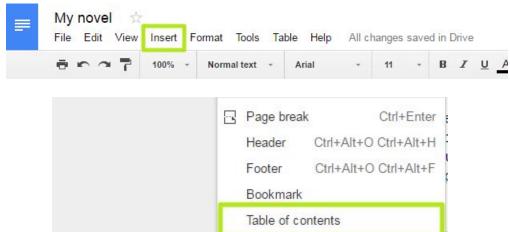

6. Select Table of contents.

You've created a table of contents.

Hipster Blathering, The Great Modern American Novel

C

Introduction
Chapter 1: Leviathan
Chapter 2: One Shoe Joe
Chapter 3: Port of Miami
Chapter 4: Gimme Some More

Chapter 5: Are You Ready?

## How to Update a Table of Contents in Google Docs

1. After you add more headings, click inside the Table of Contents box.

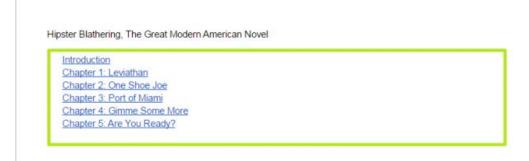

2. Click the refresh arrow.

You've made and updated a table of contents in Google Docs.

Hipster Blathering, The Great Modern American Novel

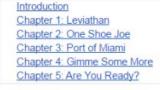